## **Tutorial para estudantes de graduação**

## **Como pedir o Aproveitamento de Componentes Curriculares?**

Para você que cursou com aprovação algum componente curricular de graduação, de mestrado ou de doutorado (nacional ou internacional) do tipo disciplina e percebeu que há uma(s) disciplina(s) que você teria que cursar no futuro que é(são) similar(es).

**Nota 1)** Não é possível usar uma disciplina obrigatória cursada no curso de graduação atual para dispensar outra disciplina (obrigatória ou eletiva).

**Nota 2)** Após entrar no curso de graduação atual, caso você deseje fazer uma disciplina que não faça parte das suas disciplinas obrigatórias e eletivas, ou seja, uma disciplina optativa para depois usá-la em um aproveitamento de componentes curriculares, você deverá pedir autorização prévia.

**Nota 3)** Após entrar no curso de graduação atual, caso você deseje fazer uma disciplina fora da UFLA para depois usá-la em um aproveitamento de componentes curriculares - você deverá pedir autorização prévia.

**Nota 4)** Você não poderá abreviar o seu curso de graduação mais de 50%, seja com aproveitamento de componentes curriculares ou exames de suficiências (provas que você pode pedir para demonstrar que você tem o conhecimento de determinada disciplina).

Dando continuidade, há algumas regras que devem ser seguidas para que você possa fazer esse tipo de pedido, vamos à elas.

**Regra 1)** Não é possível pedir aproveitamento de uma disciplina na qual se tenha reprovação. Dica: se você acha que pode pedir o aproveitamento de uma disciplina, peça antes de precisar cursá-la.

**Regra 2)** Nesse momento, você deve estar se perguntando "Qual é a regra que a UFLA segue para aceitar ou recusar um aproveitamento ao avaliar os conteúdos e as cargas horárias das disciplinas solicitadas?". Essa pergunta dá origem a nossa segunda regra: para aceitar um aproveitamento de componentes curriculares deverá existir 75% de igualdade de conteúdo e 75% de compatibilidade de carga horária entre a(s) disciplina(s) que se deseja(m) dispensar e a(s) disciplina(s) cursada(s) no passado. Isso parece grego para você? Não se preocupe, vamos simplificar dando dois exemplos.

**Exemplo da Regra 2)** Imagine que você precise cursar a disciplina de Cálculo Introdutório na UFLA, e no passado tenha cursado uma disciplina chamada de "Cálculo Diferencial I". Então você decide pedir o aproveitamento para não precisar cursar o "Cálculo Introdutório", para isso você tem que ter em mãos as ementas com conteúdos programáticos de ambas disciplinas, vou colocar aqui embaixo um exemplo fictício dessas ementas com conteúdos programáticos:

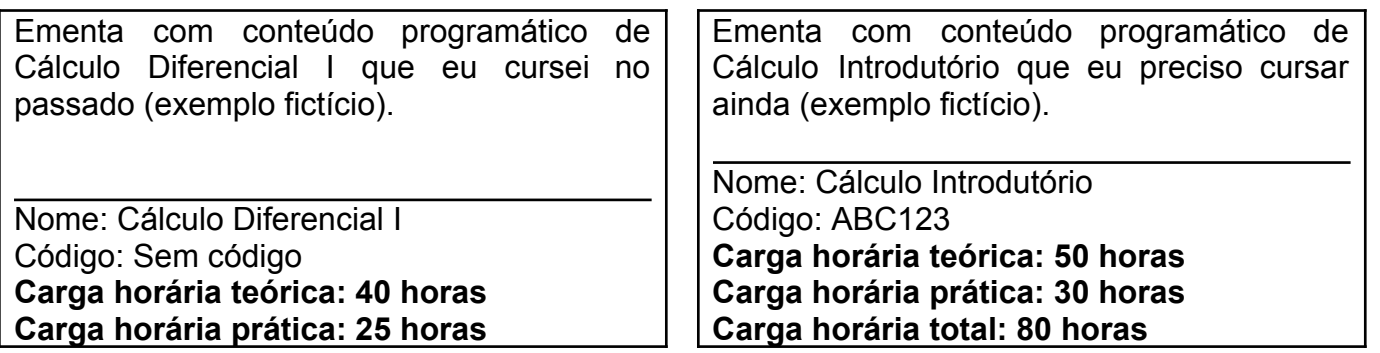

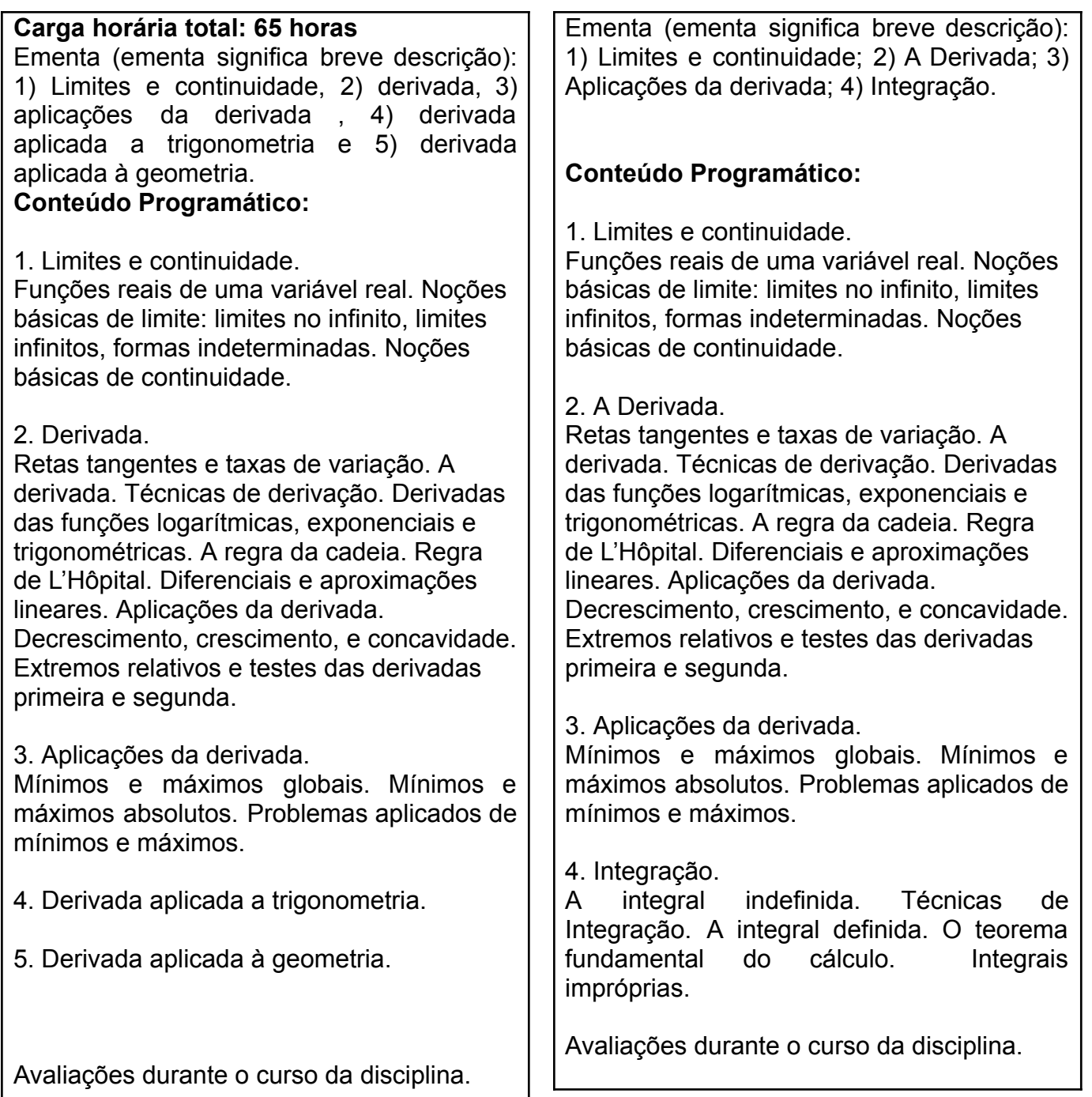

Retomando, como você deve fazer a análise para pedir o aproveitamento da disciplina que você cursou no passado denominada "Cálculo Diferencial e Integral I" para dispensar a disciplina que você ainda teria que cursar, denominada "Cálculo Introdutório"?

Passo 1) Você deve calcular se a carga horária total da disciplina que cursou no passado, dividida pela carga horária total da disciplina que deseja dispensar resultará em um número maior ou igual que 0,75.

Calculando o Passo 1) Carga horária total de 65 horas de "Cálculo Diferencial I" dividida pela carga horária total de 80 horas de "Cálculo Introdutório" = 65/80 = 0,8125.

Assim, 0,8125 > 0,75. Se essa condição for satisfeita, então você pode continuar o passo 2, se essa condição não for satisfeita, você não poderá pedir.

Passo 2) Esse passo 2 só precisa ser realizado se a disciplina contar com carga horária **teórica**. Você deve calcular se a carga horária teórica da disciplina que cursou no passado, dividida pela carga horária teórica da disciplina que deseja dispensar resultará em um número maior ou igual que 0,75.

Calculando o Passo 2) Carga horária teórica de 40 horas de "Cálculo Diferencial I" dividida pela carga horária teórica de 50 horas de "Cálculo Introdutório" = 40/50 = 0,8.

Assim, 0,8 > 0,75.Se essa condição for satisfeita, então você pode continuar o passo 3, se essa condição não for satisfeita, você não poderá pedir.

Passo 3) Esse passo 3 só precisa ser realizado se a disciplina contar com carga horária **prática**. Você deve calcular se a carga horária prática da disciplina que cursou no passado, dividida pela carga horária prática da disciplina que deseja dispensar resultará em um número maior ou igual que 0,75.

Calculando o Passo 2) Carga horária prática de 25 horas de "Cálculo Diferencial I" dividida pela carga horária prática de 30 horas de "Cálculo Introdutório" = 25/30 ≅ 0,833.

Assim, 0,833 > 0,75.Se essa condição for satisfeita, então você pode continuar o passo 4, se essa condição não for satisfeita, você não poderá pedir.

Passo 4) Você deve verificar se pelo menos 75% dos itens do conteúdo programático da disciplina que deseja dispensar constam na disciplina que você cursou no passado.

Assim, isso significa que o conteúdo programático da disciplina "Cálculo Diferencial I" deve contar com pelo menos 75% do conteúdo programático da disciplina "Cálculo Introdutório".

Nos conteúdos programáticos das disciplinas, pode-se observar que a disciplina "Cálculo Diferencial I" conta com 3 itens que também são contemplados pela disciplina "Cálculo Introdutório", são eles (Limites e continuidade, Derivada e Aplicações da derivada – todos com seus subitens similares).

Então, calculamos que 3 itens são comuns e que a disciplina "Cálculo Introdutório" tem 4 itens. Em sequência, calculamos 3/4 = 0,75.

Como é necessário que a conta resulta em pelo menos 0,75 e que, ao calcularmos, obtivemos 0,75, então podemos concluir que a condição de conteúdo com 75% de compatibilidade foi satisfeita. Caso o resultado do cálculo fosse menor que 0,75, você não poderia pedir.

**Concluímos que, no caso acima, pode-se pedir o aproveitamento da disciplina cursada no passado "Cálculo Diferencial I" para a disciplina ainda não cursada "Cálculo Introdutório".**

**Resumindo o pedido:**

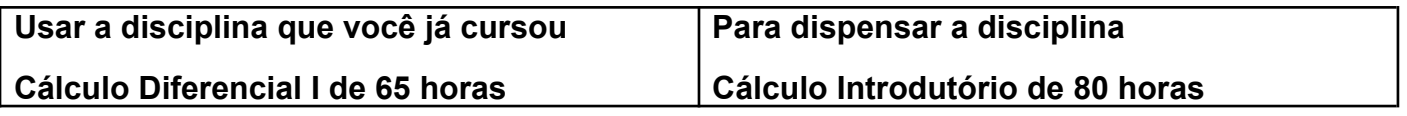

É possível unir duas disciplinas cursadas, ou mais, para dispensar uma disciplina a ser cursada, assim como usar uma disciplina para dispensar duas ou mais disciplinas a serem cursadas. Vamos exemplificar, supondo que você tenha cursado no passado as disciplinas: "Botânica I" de 75 horas, "Botânica II" de 75 horas e "Zoologia Geral" de 120 horas e que no seu curso atual há disciplinas com os mesmos conteúdos que você ainda não cursou, sendo elas (hipoteticamente e ficcionalmente): "Botânica Geral" de 120 horas, "Zoologia I" de 60 horas e "Zoologia II" de 60 horas. Assim, após aplicar a "regra dos 75%" você concluiu que é possível fazer o pedido da seguinte forma:

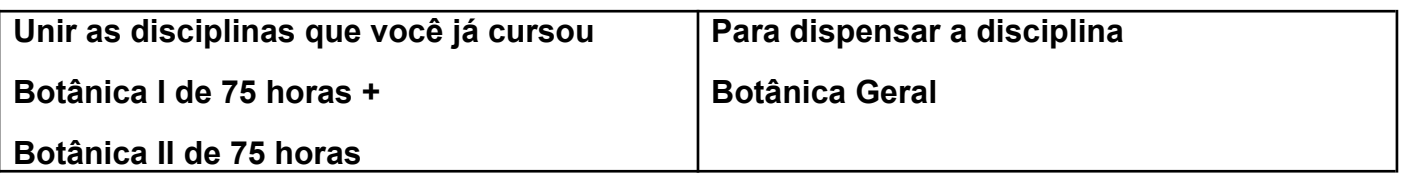

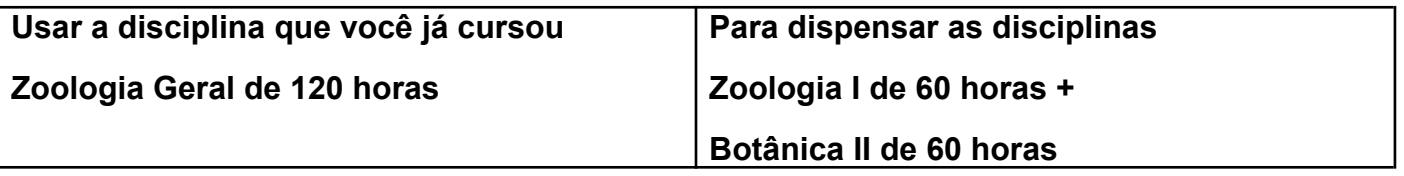

Caso você esteja ingressando na UFLA e já tenha feito disciplinas em um curso de graduação fora da UFLA, em um curso de mestrado dentro ou fora da UFLA, ou em um curso de doutorado dentro ou fora da UFLA, o primeiro passo para pedir o aproveitamento de componentes curriculares é providenciar na instituição de origem o histórico oficial (que deve conter assinatura com carimbo ou um código de verificação de autenticidade on-line). E também providencie os conteúdos programáticos das disciplinas que deseja utilizar na UFLA para solicitar o aproveitamento de componentes curriculares. Assim como o histórico, esses conteúdos programáticos devem conter assinaturas com carimbos ou códigos de verificação de autenticidade on-line.

Caso você esteja ingressando na UFLA novamente e já tenha feito disciplinas em um curso de graduação você não precisará providenciar o seu histórico e conteúdos programáticos pois temos todos os registros digitais dos nossos antigos estudantes. Aliás, temos uma novidade para você, na verdade não é bem uma novidade pois já ocorre há vários anos, mas é bom relembrar. O nosso Sistema Integrado de Gestão (SIG) que contém as suas informações acadêmicas, realiza o aproveitamento automático de componentes curriculares de mesmos códigos dos últimos 5 anos da sua matrícula antiga mais recente para a sua matrícula atual. Assim, se esse for o seu caso, após fazer a sua matrícula, ao entregar o seu pedido de aproveitamento de componentes curriculares, você não precisará colocar as disciplinas de mesmos códigos dos últimos 5 anos da sua matrícula antiga mais recente.

Agora, a próxima informação essencial é que a cada vez que você fizer um pedido de aproveitamento, você deverá saber se o seu pedido receberá a classificação de "Ordinário" ou de "Extraordinário", isso é importante pois o pedido "Ordinário" só exige o preenchimento de um formulário e o pedido "Extraordinário" exige o preenchimento de dois formulários. Ainda não

chegamos na parte em que eu te conto qual ou quais formulários você deverá preencher, mas ao ver a tabela abaixo, você já deverá ser capaz de dizer "O meu pedido é ordinário, assim preencherei apenas um tipo de formulário" ou então "O meu pedido é extraordinário, assim preencherei dois tipos diferentes de formulários", então dê uma olhada na tabela abaixo identifique qual será o seu caso:

#### **Qual é o meu caso?**

Caso 1) Eu sou estudante do primeiro período do curso e peço pela primeira vez o aproveitamento, então o meu aproveitamento é ordinário (ordinário significa comum). **Sendo o meu pedido "ordinário", terei que preencher apenas um tipo de requerimento.**

Caso 2) Eu sou estudante do primeiro período do curso e peço pela segunda (terceira, quarta e etc) vez o aproveitamento, então o meu aproveitamento é extraordinário (extraordinário significa incomum). **Sendo o meu pedido "extraordinário", terei que preencher dois tipos de requerimentos.**

Caso 3) Eu sou estudante veterano (do segundo ao último período) e peço o aproveitamento, então o meu aproveitamento é extraordinário (extraordinário significa incomum). **Sendo o meu pedido "extraordinário", terei que preencher dois tipos de requerimentos.**

O passo seguinte é saber o intervalo de datas corretas para você entregar o seu pedido dentro do prazo. Tudo na UFLA tem um prazo, e o aproveitamento de componentes curriculares também tem. E como se faz para ver as datas nas quais se pode entregar o pedido?

**Como ver os prazos – Passo 1:** precisamos agora acessar o nosso navegador de internet e abrir o site da Pró-Reitoria de Graduação da UFLA no link: [prograd.ufla.br](https://prograd.ufla.br/) e acessar o ícone "Calendário Letivo e Cronograma Acadêmico".

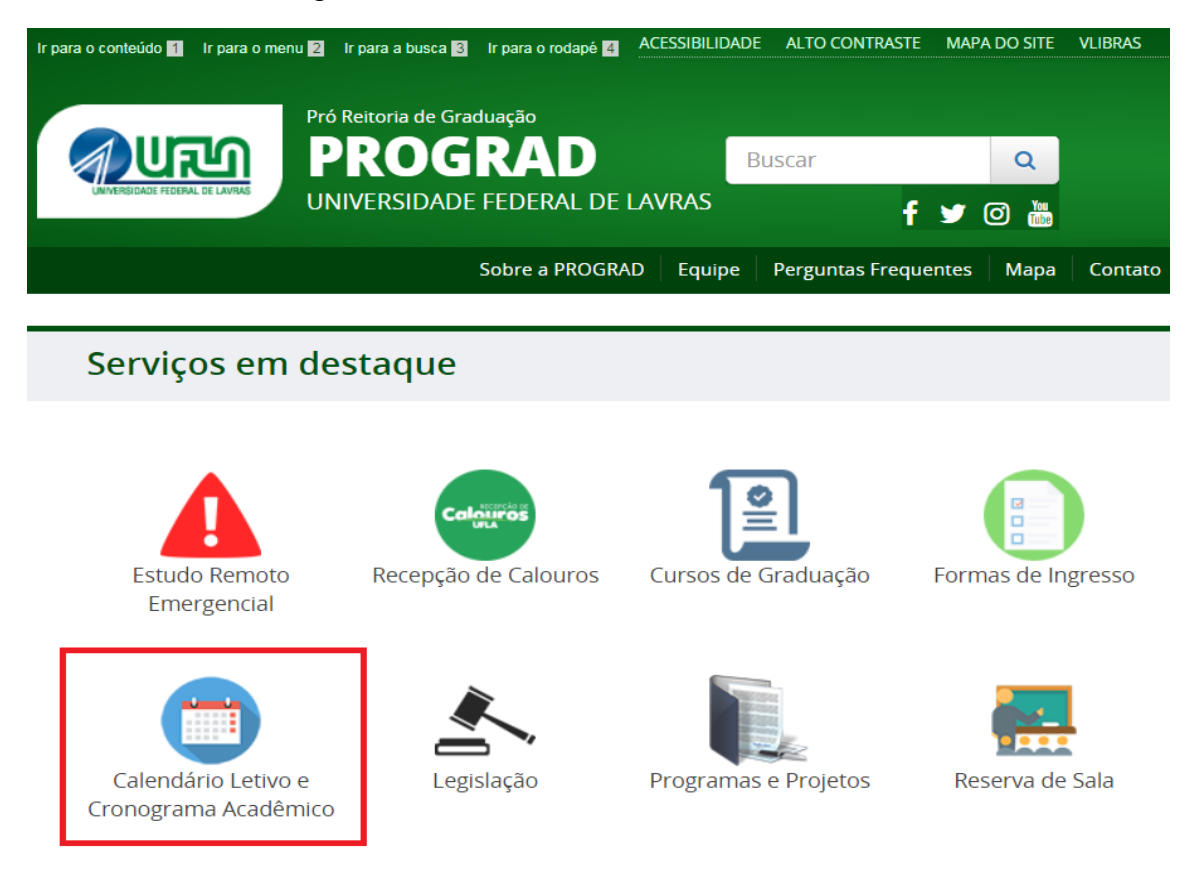

**Como ver os prazos – Passo 2:** precisamos acessar o Cronograma Acadêmico do período letivo desejado (àquele no qual estamos).

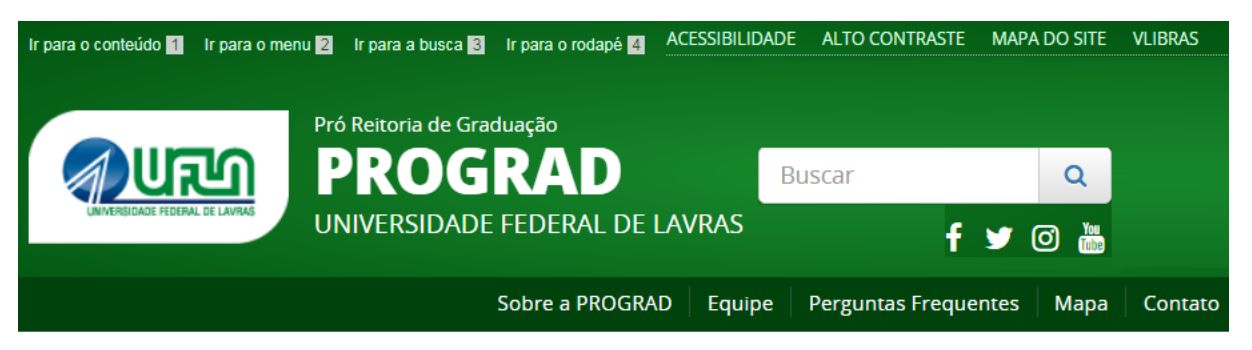

# Calendário Letivo e Cronograma Acadêmico

2099/2 (Perído desejado)-Graduação Presencial Calendário Letivo 2099/2 dos cursos de graduação presenciais da UFLA, aprovado pelo CEPE. Cronograma Acadêmico 2099/2 dos cursos de graduação presenciais da UFLA.

**Como ver os prazos – Passo 3:** Será exibida uma tela com os prazos para todo os tipos de procedimentos e para todos os tipos de requerimentos, você deverá localizar pela data de início e término para "solicitação ordinária para aproveitamento de componentes curriculares" ou para "solicitação extraordinária para aproveitamento de componentes curriculares".

**Agora você já sabe como ver se o período para fazer o seu pedido está aberto ou não.**

A partir daí, você deve estar curioso para ver a matriz curricular do seu curso na UFLA com todas as informações das disciplinas para estudar à fundo, e verificar se será possível pedir o aproveitamento de alguma disciplina (baseado nos ensinamentos desse tutorial).

**Como ver a matriz do meu curso com disciplinas e conteúdos programáticos – Passo 1:** A matriz curricular do seu curso é o conjunto dos componentes curriculares do seu curso e veremos como ter acesso aos conteúdos programáticos para que você possa estudar

quais são compatíveis as disciplinas que você cursou no passado para planejar o seu pedido de aproveitamento de componentes curriculares. Então, inicialmente, acesse o site [sig.ufla.br](https://sig.ufla.br/) e acesse a opção "Matrizes Curriculares e Ementas".

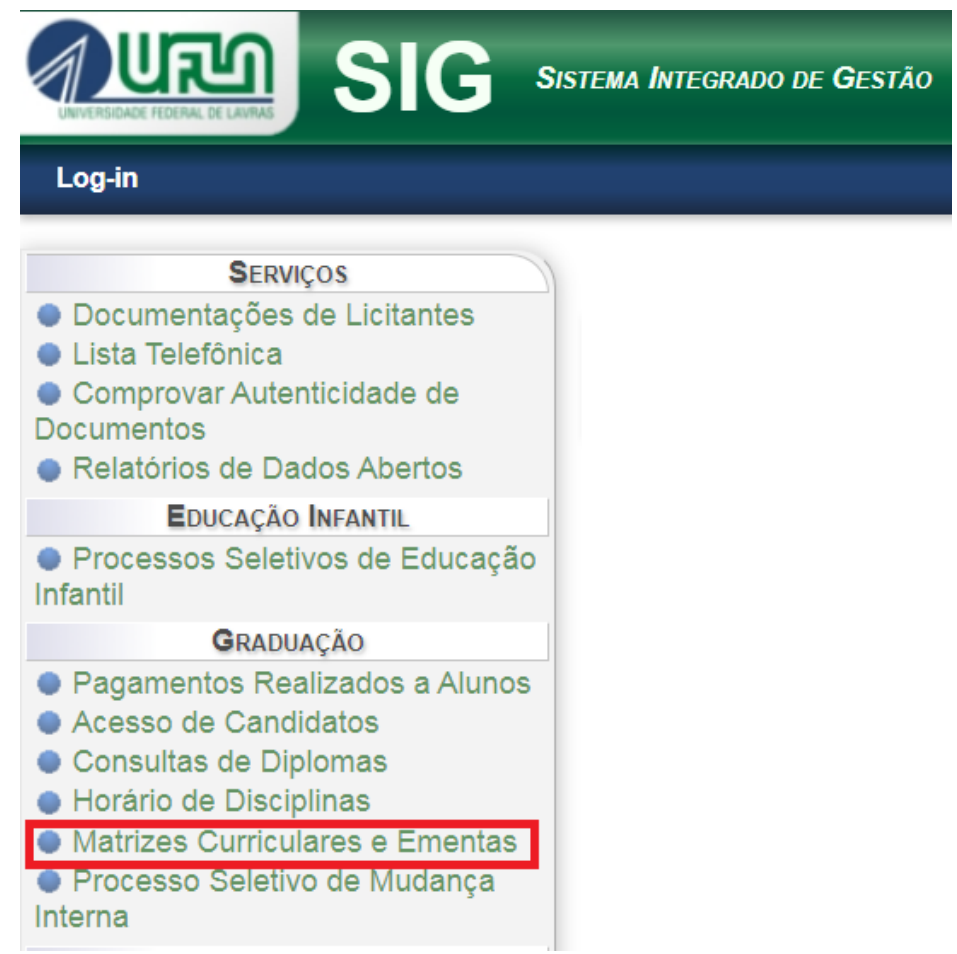

**Como ver a matriz do meu curso com disciplinas e conteúdos programáticos – Passo 2:** Agora, antes de te mostrar a página que se abrirá ao acessar a opção "Matrizes Curriculares", será exibida uma tela para que você selecione o seu curso. Vamos supor, hipoteticamente que você seja estudante do curso de "**G001 – Agronomia**", então acesse a opção "G001 – Agronomia" e consulte.

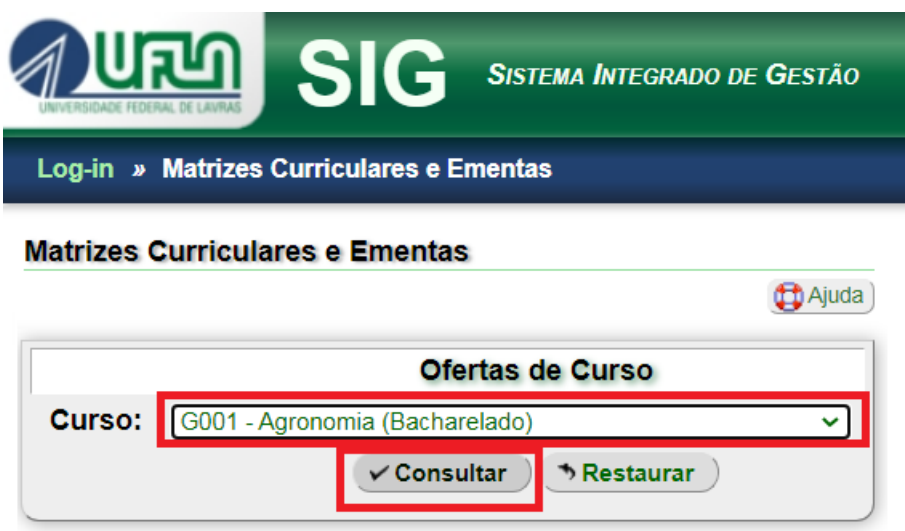

#### **Como ver a matriz do meu curso com disciplinas e conteúdos programáticos –**

**Passo 3:** Após a consulta, será exibida uma lista com vários itens de matrizes curriculares, veja:

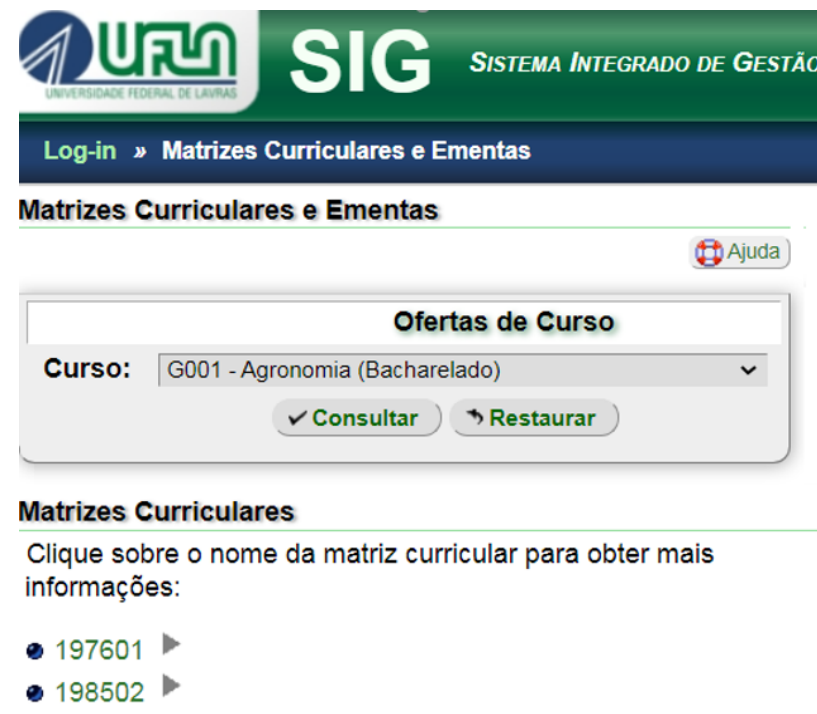

 $200502$ **200902** ● 201302

 $\bullet$  201901  $\blacktriangleright$ 

Nesse momento, você deve estar se perguntando "Qual será a minha matriz em meio a esse mar de números?", não se preocupe, vou te ensinar como saber qual é a sua matriz só de olhar para as numerações exibidas. Primeiro anote o ano que você entrou na UFLA, suponhamos que você tenha entrado em 2011, agora anote na frente do ano o período que você ingressou (ou 01 ou 02), suponhamos que você tenha entrado no segundo período do ano de 2011, assim temos o número que você anotou, nesse exemplo seria 201102. Agora, você deve buscar na lista o número que antecede o número 201102, no caso dessa lista é 200902, então acesse essa opção. Então, nesse exemplo, vamos acessar a opção "200902". Agora veremos, que uma vez dentro da matriz, podemos acessar os conteúdos programáticos no ícone de "livro roxo".

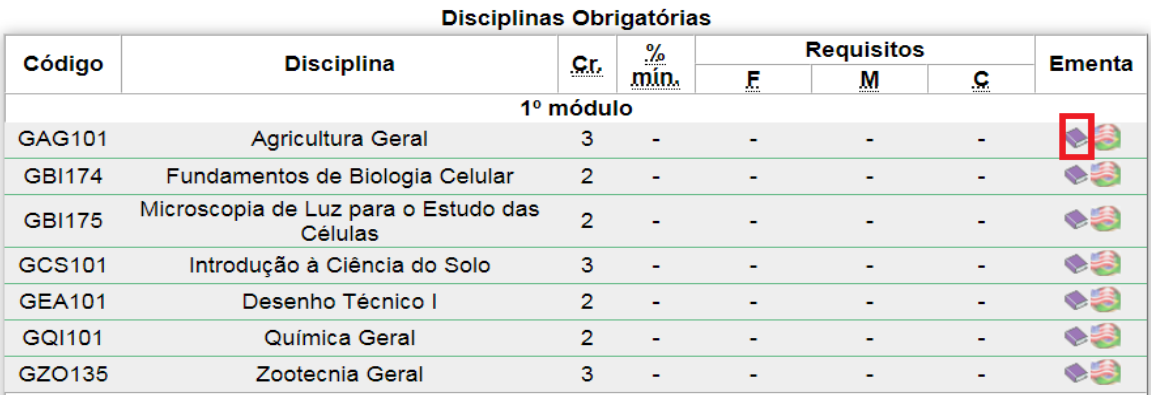

**Como ver a matriz do meu curso com disciplinas e conteúdos programáticos – Passo 3:** Ao acessar o ícone de "livro roxo" de cada componente curricular, você terá acesso às informações completas como exemplificado abaixo para estudar a viabilidade de seu pedido de aproveitamento de componentes curriculares.

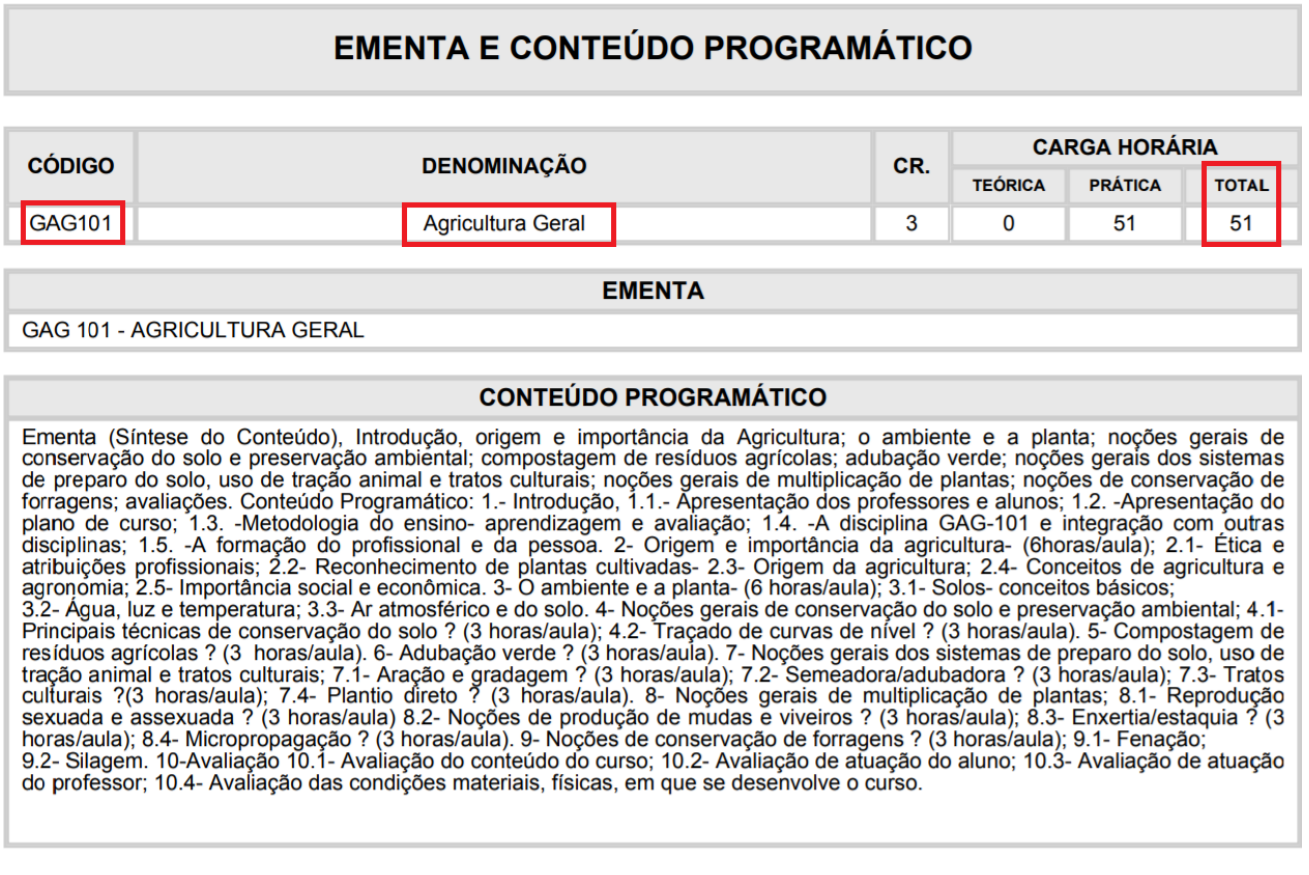

Em vermelho, são as informações que você deve saber para pedir o aproveitamento de componentes curriculares.

## **COMO PROTOCOLAR A SUA SOLICITAÇÃO NO SEI**

Acesse o Portal SEI da UFLA pelo link a seguir: <https://portalsei.ufla.br/>

Em "Usuário Externo", faça seu login. Atenção, caso seja o primeiro acesso ao SEI, siga o passo a passo do tutorial a seguir:

<https://kb.ufla.br/books/manual-de-sistemas-o3k/page/primeiro-acessso-de-discente>

No MENU, clique em PETICIONAMENTO e, em seguida, PROCESSO NOVO. Selecione o Tipo de Processo: ENSINO. GRADUAÇÃO. APROVEITAMENTO DE COMPONENTES CURRICULARES.

Na especificação: informe o nome do curso e seu nome completo.

Documento principal: acesse o formulário e faça a edição.

Nível de acesso e hipótese legal: mantenha as opções já preenchidas automaticamente "restrito" e "informação pessoal".

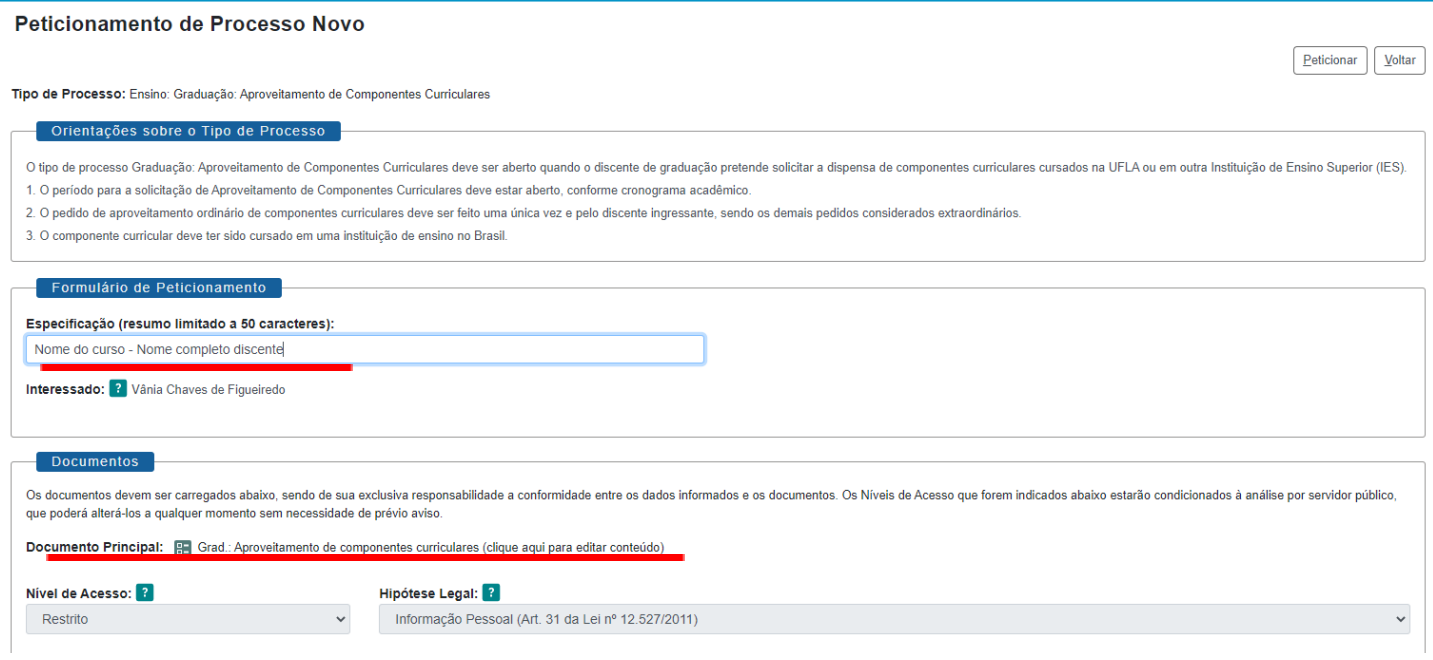

Verifique abaixo como preencher o formulário "Grad.: Req. Aproveitamento Componente Curricular", se houver dúvidas.

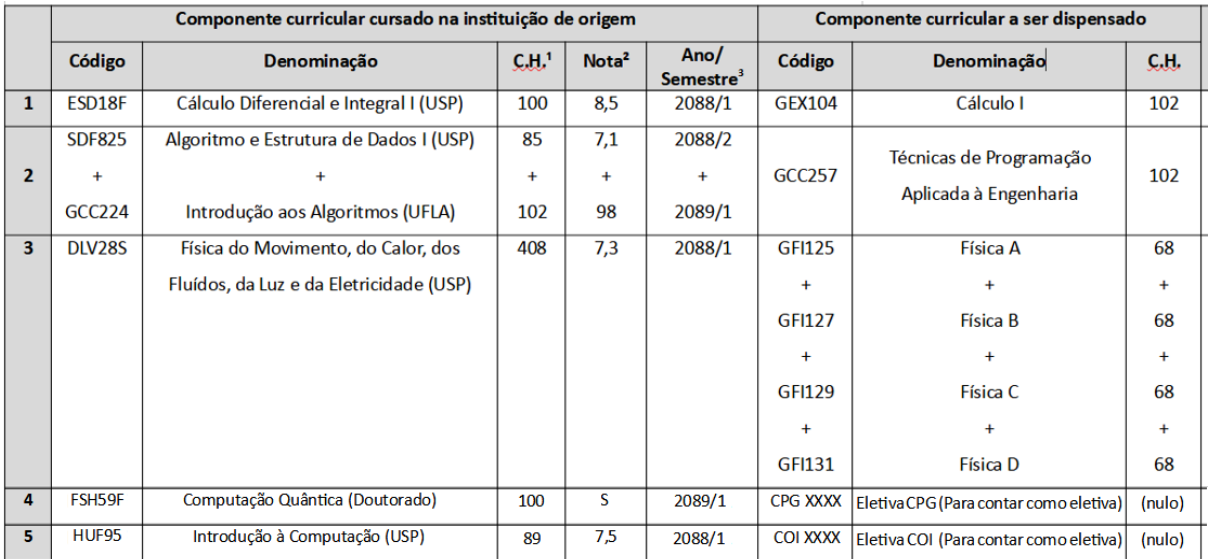

Observação 1 , na linha 4 o estudante cursou no doutorado em Física na USP a disciplina de "Computação Quântica" que não existe no curso de Engenharia de Controle e Automação da UFLA, e ele pede para essa disciplina conte como **Eletiva CPG** (Cursada na Pós-Graduação) **para abater parte da carga horária de eletivas do curso**. Observe que quando você for pedir uma eletiva CPG, as colunas 7, 8 e 9 deverão ser preenchidas por padrão como "CPG XXXX / Eletiva CPG (Para contar como eletiva) / (nulo)".

Observação 2 , na linha 5 o estudante cursou na graduação em Física na USP a disciplina de "Introdução à Computação" que não existe no curso de Engenharia de Controle e Automação da UFLA, e ele pede para essa disciplina conte como **Eletiva COI** (Cursada em Outra Instituição) **para abater parte da carga horária de eletivas do curso**. Observe que quando você for pedir uma eletiva COI, as colunas 7, 8 e 9 deverão ser preenchidas por padrão como "COI XXXX / Eletiva COI (Para contar como eletiva) / (nulo)".

Documentos complementares: faça o upload dos documentos necessários neste campo, conforme instruções abaixo:

## **ATENÇÃO:**

- PEDIDO DE APROVEITAMENTO ORDINÁRIO:

- 1) Componentes Curriculares cursados na UFLA: enviar apenas o formulário editável preenchido (a autorização para aproveitamento é exigida apenas para pedidos extraordinários).
- 2) Componentes Curriculares cursados em outras Instituições de Ensino Superior: enviar o formulário editável e anexar a documentação necessária: Histórico Escolar e Ementas/Conteúdos programáticos.

- Ementas/Conteúdos programáticos: se houver mais de um documento, junte todos em um único PDF para realizar o upload apenas uma vez.

- Se houver documentos de instituições diferentes, separe os documentos por instituição e identifique no complemento do tipo de documento.

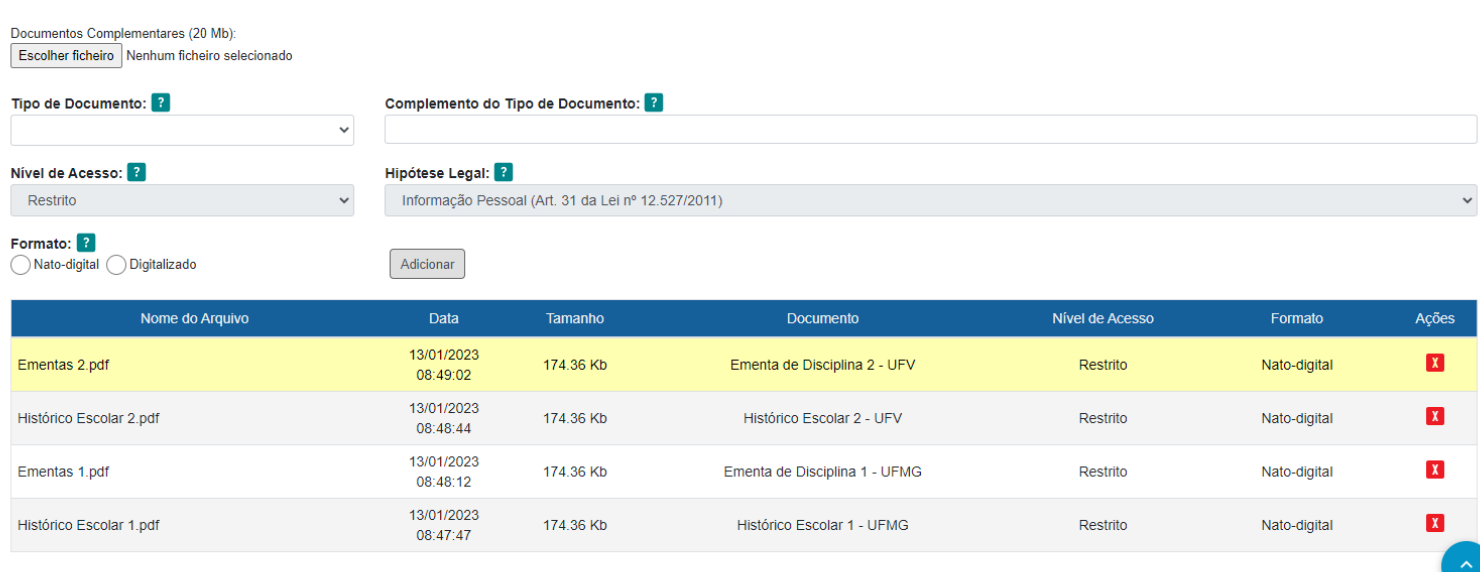

## - PEDIDO DE APROVEITAMENTO EXTRAORDINÁRIO:

- 1) Componentes Curriculares cursados na UFLA: enviar o formulário editável preenchido e anexar a autorização para o aproveitamento (inserir o PDF gerado do processo de autorização. Veja abaixo como solicitar a autorização).
- 2) Componentes Curriculares cursados em outras Instituições de Ensino Superior: enviar o formulário editável e anexar a documentação necessária: Autorização para Aproveitamento, Histórico Escolar e Ementas/Conteúdos programáticos.

- Ementas/Conteúdos programáticos: se houver mais de um documento, junte todos em um único PDF para realizar o upload apenas uma vez.

- Se houver documentos de instituições diferentes, separe os documentos por instituição e identifique no complemento do tipo de documento.

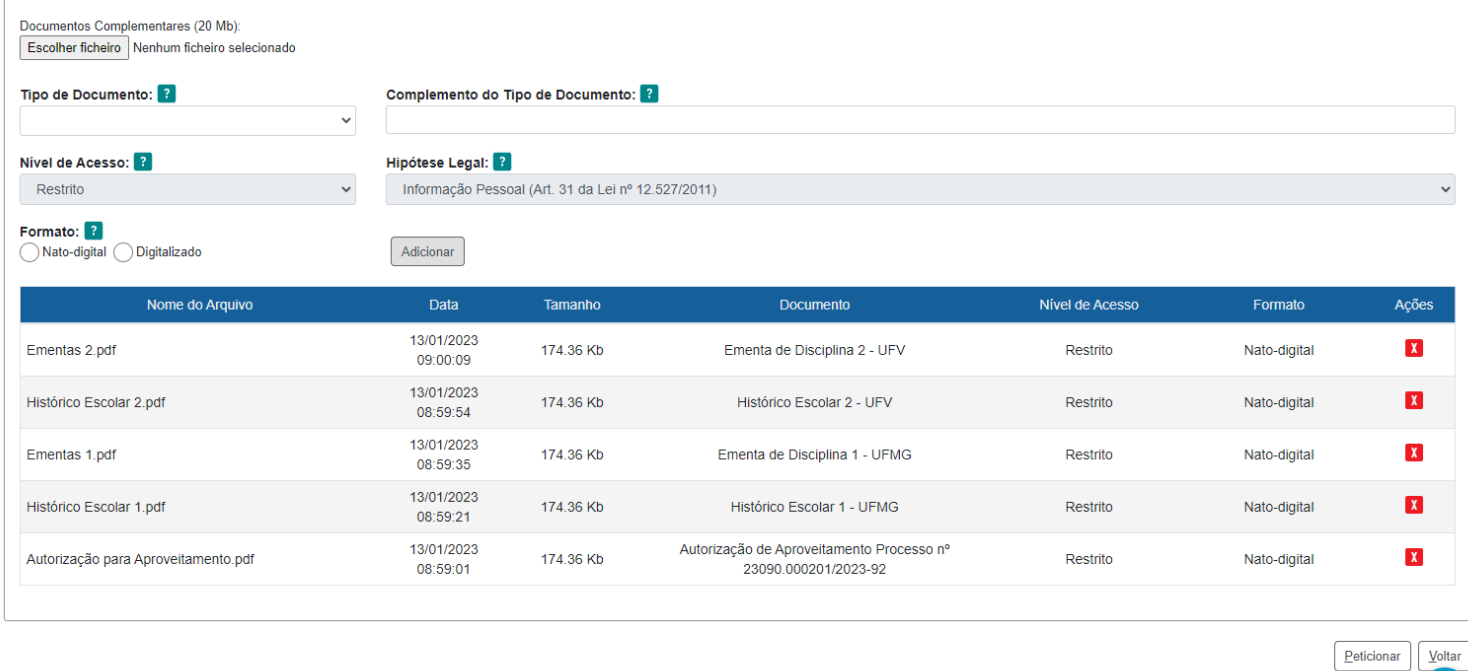

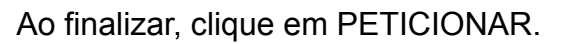

## **COMO SOLICITAR A AUTORIZAÇÃO PARA O APROVEITAMENTO EXTRAORDINÁRIO**

Conforme IN nº10/2021 da PROGRAD, no caso em que o estudante decida cursar CC com vista a obter seu posterior aproveitamento, caberá ao estudante solicitar autorização prévia do Colegiado de Curso.

Portanto, se você pretende cursar uma disciplina para posterior aproveitamento, deverá solicitar essa autorização primeiro. Mesmo que você já tenha cursado a disciplina, essa autorização deverá ser solicitada. Um exemplo: no processo de transferência de outra instituição, você pode não ter conseguido o conteúdo programático de uma disciplina da instituição anterior a tempo de realizar o pedido ordinário. Assim, você deverá solicitar a autorização, mesmo que a disciplina já tenha sido cursada, para o aproveitamento extraordinário.

Acesse o Portal SEI da UFLA pelo link a seguir: <https://portalsei.ufla.br/>

Em "Usuário Externo", faça seu login. Atenção, caso seja o primeiro acesso ao SEI, siga o passo a passo do tutorial a seguir:

<https://kb.ufla.br/books/manual-de-sistemas-o3k/page/primeiro-acessso-de-discente>

No MENU, clique em PETICIONAMENTO e, em seguida, PROCESSO NOVO. Selecione o Tipo de Processo: ENSINO. GRADUAÇÃO. AUTORIZAÇÃO PARA APROVEITAMENTO DE COMPONENTES CURRICULARES

Na especificação: informe o nome do curso e seu nome completo

Documento principal: acesse o formulário e faça a edição. Na justificativa, informe o motivo da sua solicitação extraordinária. Caso você já tenha cursado a disciplina, como no exemplo acima, justifique o motivo de já ter cursado antes de solicitar a autorização.

Nível de acesso e hipótese legal: informe "restrito" e "informação pessoal".

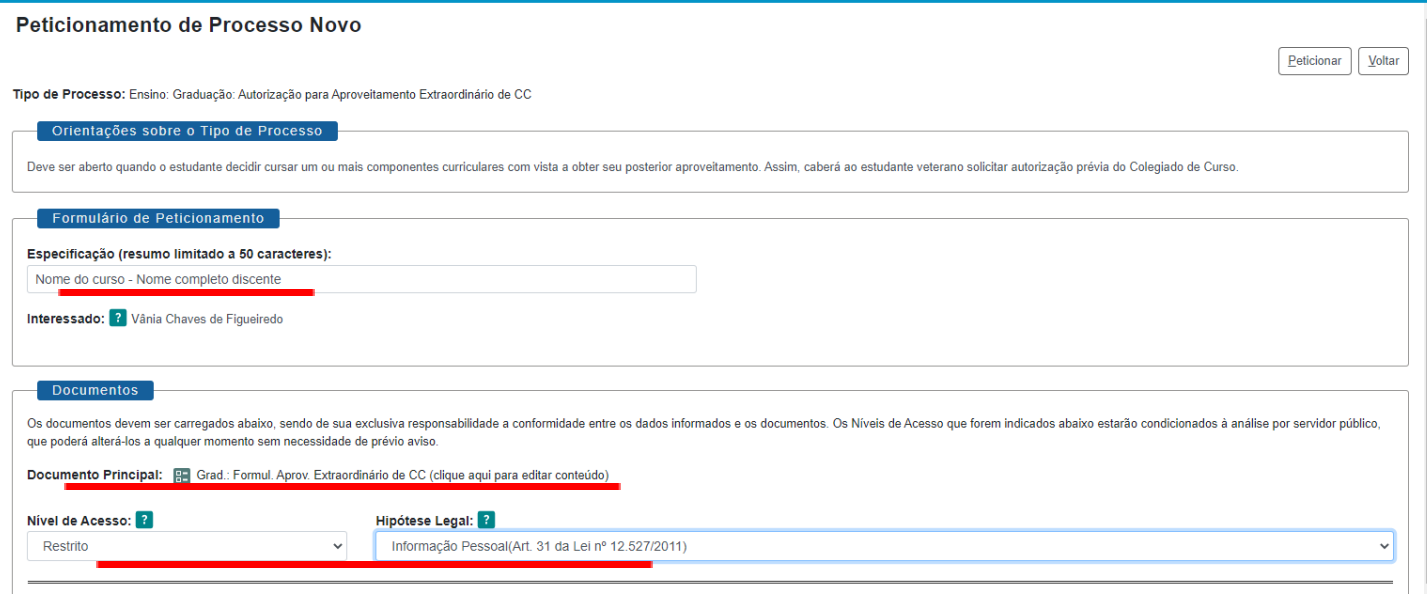

**Faça o upload da ementa/conteúdo programático** para a avaliação da Coordenação/Colegiado de Curso.

Ao finalizar, clique em PETICIONAR.

## **ACOMPANHANDO O PROCESSO**

Você receberá um link via e-mail institucional para acompanhar os despachos do processo. Atenção: você só conseguirá acessar o conteúdo dos despachos por meio deste link.

Caso você precise adicionar novos documentos por solicitação da Secretaria Integrada, acesse novamente o Portal SEI, clique em "Controle de Acessos Externos", abra o processo em questão e clique em "peticionamento intercorrente" no canto direito superior da tela.

**Recomendamos que, ao final do processo, você gere um PDF de toda a documentação do processo. Mantenha esse documento armazenado em um local seguro para a sua segurança.**

Acesse o link encaminhado via e-mail institucional para acompanhamento dos despachos, selecione os documentos do processo e clique em "gerar PDF" no canto superior da tela.

**ATENÇÃO**: **você sempre deverá gerar o PDF do processo de Autorização** para o aproveitamento extraordinário, uma vez que, para solicitar o aproveitamento de fato, este documento deverá ser anexado.

## **RECURSO**

Fique atento(a) às possibilidades de recurso estabelecidas na IN nº10/2021 da PROGRAD, caso sua solicitação seja indeferida pela Coordenação/Colegiado de curso. A solicitação de recurso deve ser apresentada no prazo de 5 (cinco) dias úteis contados a partir da divulgação.

Para protocolar o pedido de recurso, acesse novamente o Portal SEI, clique em "Controle de Acessos Externos", abra o processo em questão e clique em "peticionamento intercorrente" no canto direito superior da tela.

Utilize a opção "GRAD: Req. de Recurso" e adicione os seguintes documentos: requerimento de recurso (disponível na página da PROGRAD no link a seguir: <https://prograd.ufla.br/discentes/rotinas-academicas>), carta digitada com a sua justificativa (informe seu nome, número de matrícula, curso e a justificativa para o pedido de recurso) e documentos comprobatórios adicionais (caso seja necessário).